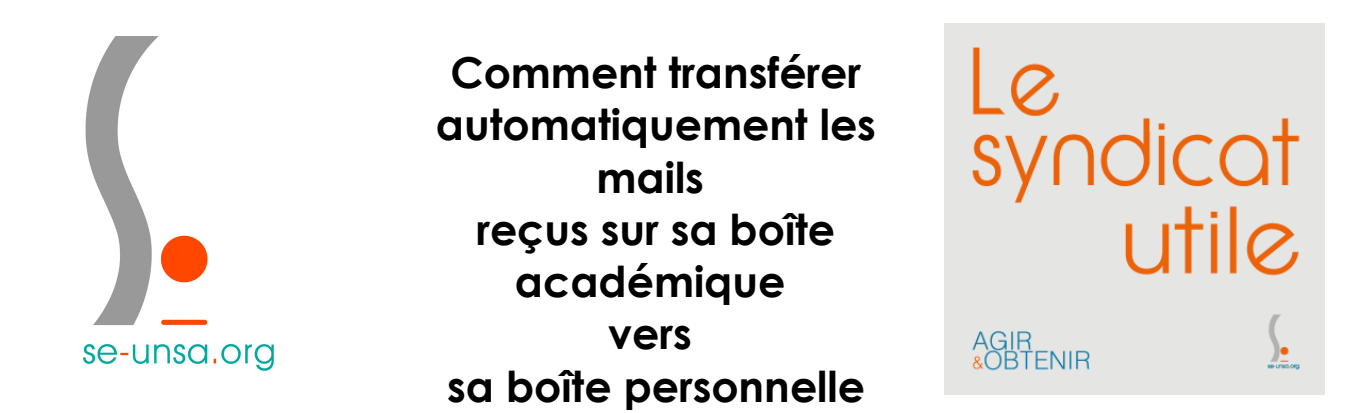

Notre boîte mails professionnelle (prénom.nom@ac-dijon.fr) est devenue un outil incontournable de communication. Cela oblige à la consulter régulièrement.

Si cette pratique n'est pas entrée dans vos habitudes, ce tutoriel vous propose de transférer automatiquement les mails à venir vers votre boîte mails personnelle.

ATTENTION : La fonction « Répondre » ne renverra pas directement un mail à l'expéditeur du message mais à votre boîte professionnelle.

1. Connectez-vous à votre boîte mails académique (cliquez [ici\)](https://webmail.ac-dijon.fr/iwc_static/c11n/allDomain/layout/login.html?lang=fr&2-6.01_002320&svcs=abs,im,mail,calendar,c11n).

Si vous n'avez effectué aucune modification et si vous ne possédez pas d'homonyme dans l'académie, le « Nom d'utilisateur » correspond à l'initial du prénom et le nom en minuscules. Exemple : glambert pour Gérard Lambert.

Le « mot de passe » est le NUMEN.

2. Cliquez sur « Options » en bas à gauche).

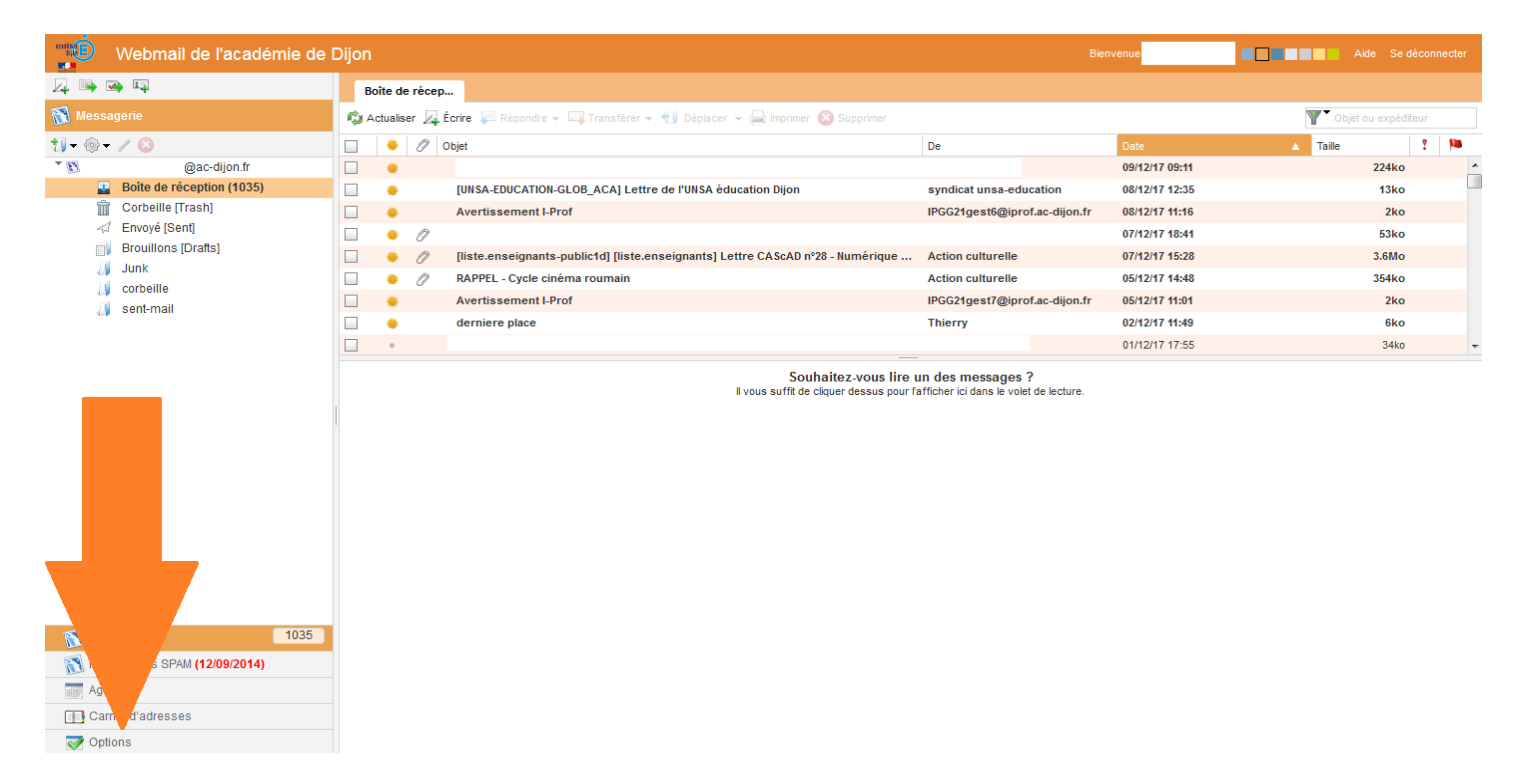

3. Cliquez sur « Transfert » (à gauche).

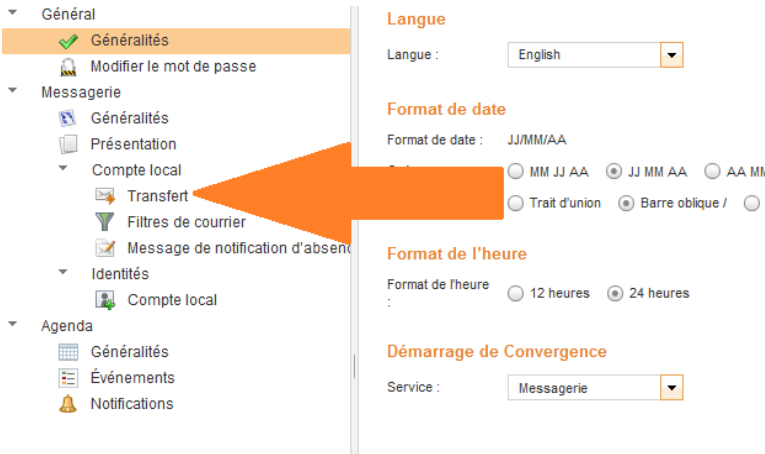

4. Cochez « Activer le transfert automatique ».

Ajoutez votre adresse mail personnelle dans la partie « Transférer à ». Ne décochez pas « Conserver une copie du message ». En cas de besoin, vous pourrez ainsi retrouver un message important dans votre boîte mails professionnelle.

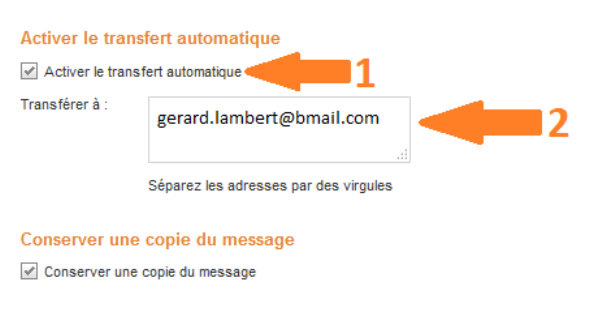

5. Cliquez sur « Enregistrer les préférences » (en bas à droite).

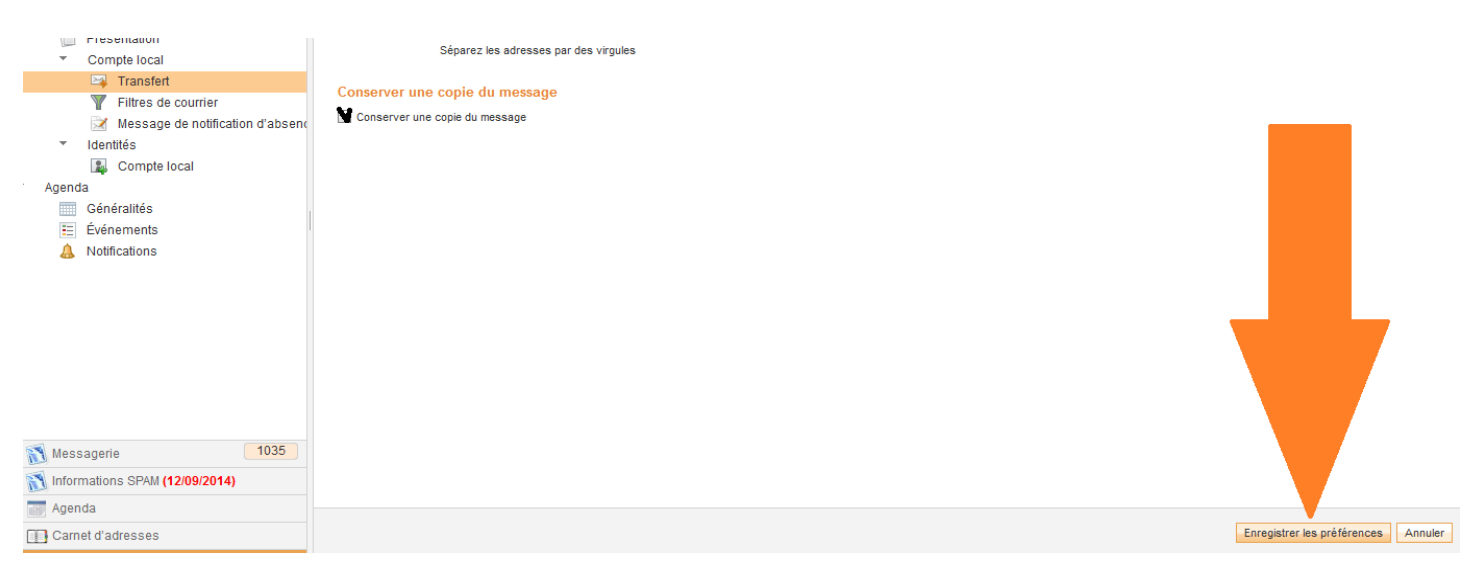

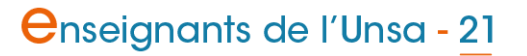